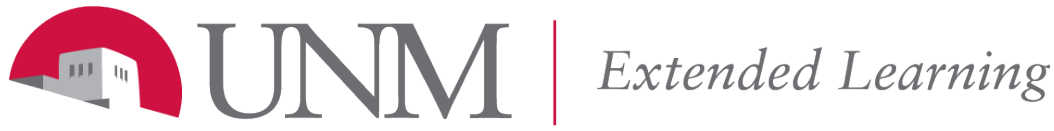

*Learn Support: 505.277.0857 Toll Free: 1.877.688.8817 Inside Learn – Create A Support Ticket*

Viewing Discussion Messages

## **Contents**

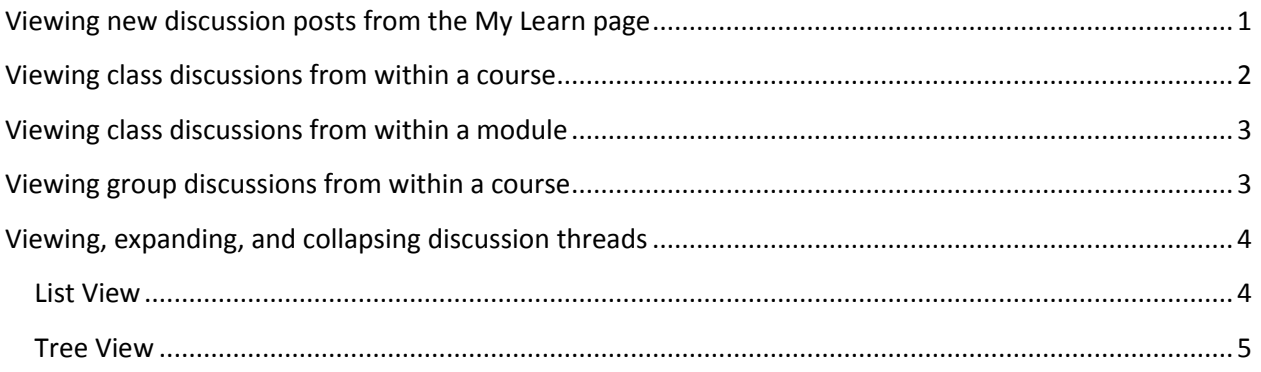

There are several convenient ways to view class discussions.

#### <span id="page-0-0"></span>**Viewing new discussion posts from the My Learn page**

Once logged into UNM Learn, you can check to see new discussion posts from all of your classes by clicking on the Global Navigation Menu and selecting "Posts".

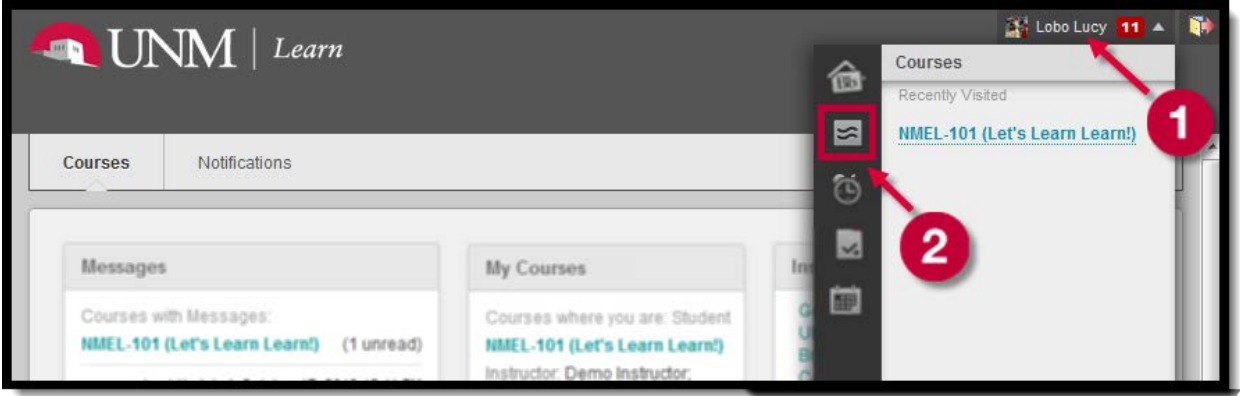

New discussion posts from all classes will show on the left side. By default, posts for all classes will be shown. You can choose to only view posts from a specific course by clicking "Custom". If you click on one of the new posts, the entire post will display in the right frame, followed by the options to directly quote or reply to the post.

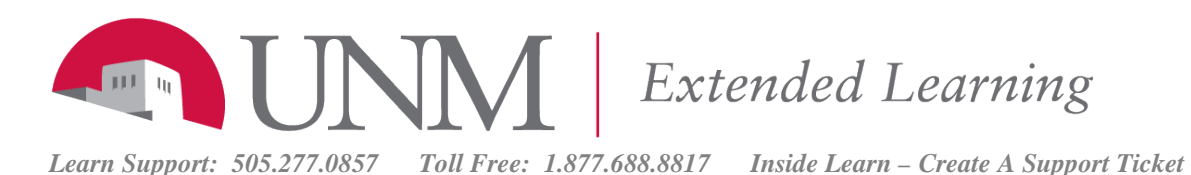

Lobo Lucy 11 v D **INM** | Learn My Learn Support 仓 NMEL-101 (Let's Learn Learn!) October 17, 2013 11:54 AM **B** Posts All Custom **RE: Group Preferences**  $\sqrt{2}$ Demo User Commented on thread RE: 40 minutes ago Posted by Demo User on Group A Discussion forum. **Group Preferences** Hello group A! My name is Demo User, and Hello group A! My name is Demo User, and my 荷 my group preference for communication ia group preference for communication ia that we that we commun... communicate at least once every 48 hours by using In Forum Group A in NMEL-101 (Let's Learn Learn!) our course messages tool. We can let each other know on what we are working, or ask questions, etc. Demo Instructor Created Thread Group<br>Project #1 - PowerPoint presentation 1 hour ago I don't currently have a cell phone, but my home m phone is (505) 555-1868. I'm always home by 7pm, For this project, your group will collaborate to so if you need to get ahold of me urgently, the phone  $\!$  discuss the readings and use them as a basis for... might be the best bet. In Forum Group A in NMEL-101 (Let's Learn Learn!) Cheers, Demo Demo Instructor Created Thread Group 1 hour ago Reply Quote Please use this thread to introduce your

#### <span id="page-1-0"></span>**Viewing class discussions from within a course**

There are several ways to access discussion forums, threads, and posts from within a course. Depending upon how your instructor chooses to set up the course, some or all of these options may be available.

Many instructors choose to include a link to the class discussions in the course menubar. Clicking on this link will bring you to the class forums.

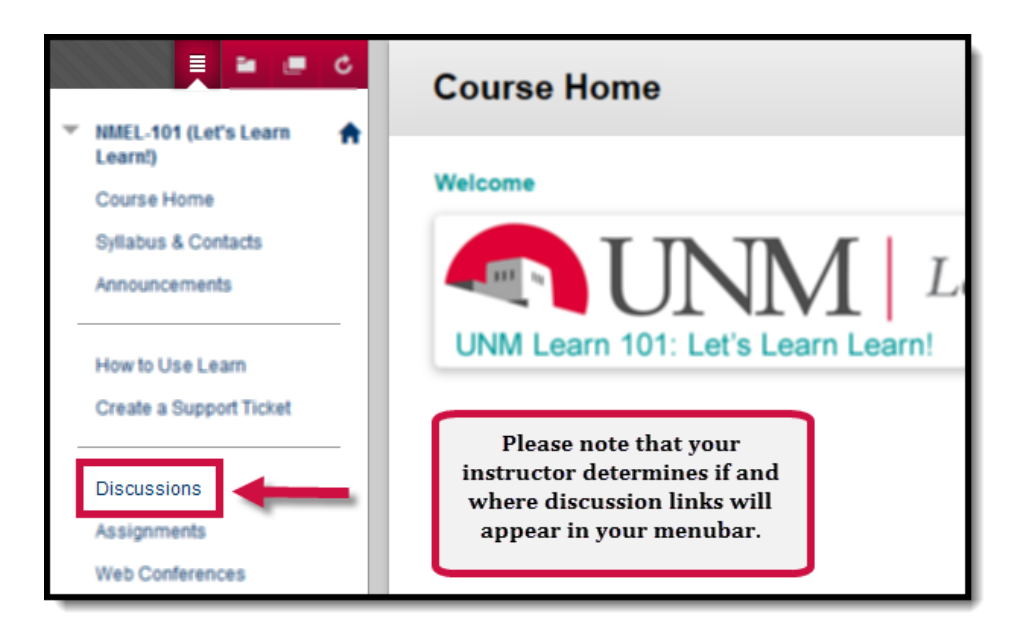

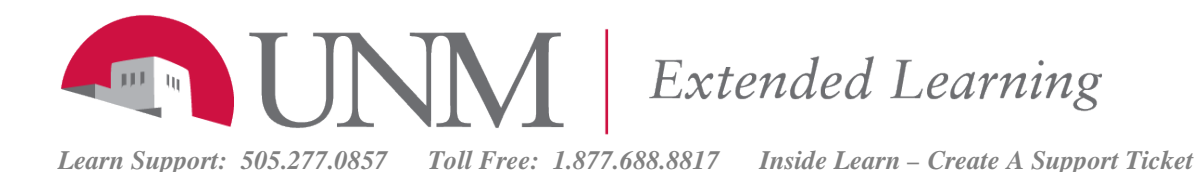

#### <span id="page-2-0"></span>**Viewing class discussions from within a module**

Instructors can also choose to insert discussion links within specific modules. If this is the case, enter the module, click on the discussion link in the content, and then click the words "Click to Launch" to open the discussion.

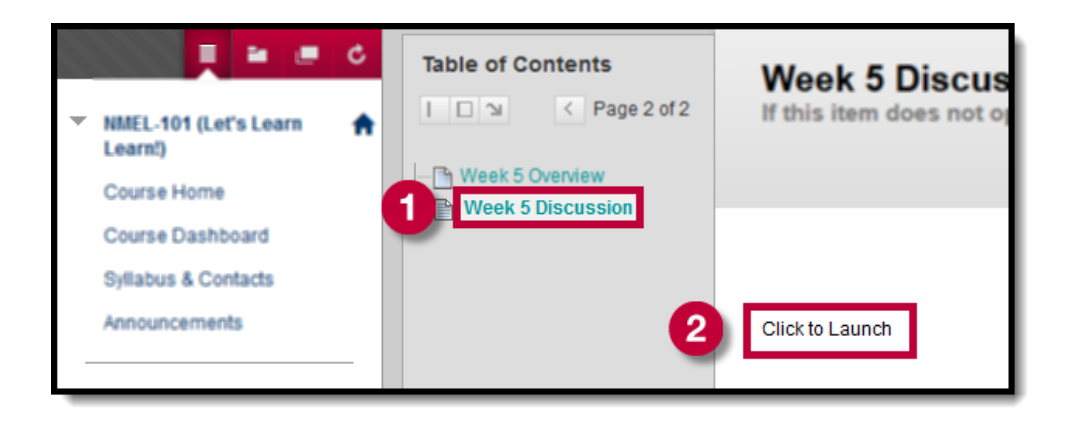

### <span id="page-2-1"></span>**Viewing group discussions from within a course**

Instructors can also choose to set up Group discussions in which only group members may participate. To access group discussions, scroll down to the bottom of the menubar and click on "My Groups". Select the name of your group, then click "Group Discussion Board".

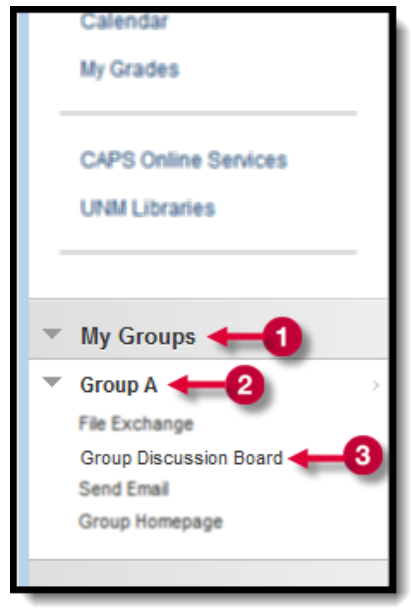

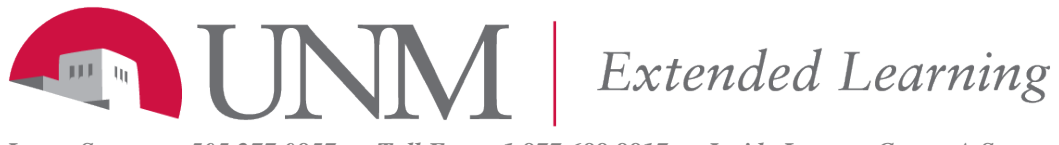

<span id="page-3-0"></span>*Learn Support: 505.277.0857 Toll Free: 1.877.688.8817 Inside Learn – Create A Support Ticket*

# **Viewing, expanding, and collapsing discussion threads**

#### <span id="page-3-1"></span>**List View**

You have two choices for viewing threads and posts within a discussion forum: *List View* and *Tree View*. List View displays the title of each thread, alongside the date the thread was created, the author of the thread, the status, the number of unread posts, and the number of total posts within the thread.

To view a thread from List View, you can click on the name of the thread to view all posts for that thread, or you can click on the number of unread posts to view only those posts you've not yet read.

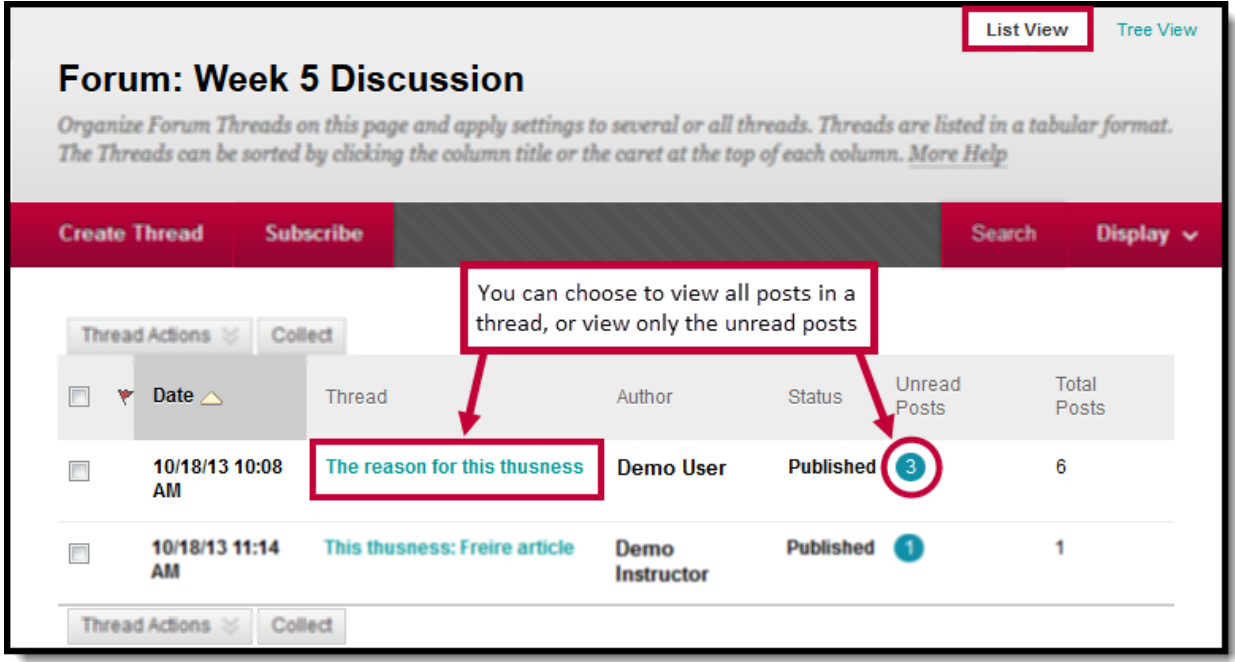

Clicking on thread view will display the content of all posts within the thread. Please note that Learn will automatically mark new messages as "read" once you've viewed them in the thread itself, but you will have to manually mark messages as "read" if you view them through the unread posts view. When the whole thread is open, hovering over a message will give the option to collapse or expand that specific post.

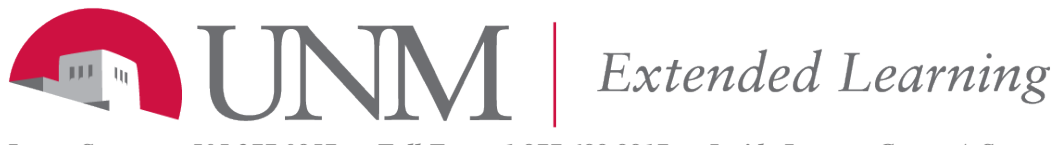

<span id="page-4-0"></span>*Learn Support: 505.277.0857 Toll Free: 1.877.688.8817 Inside Learn – Create A Support Ticket*

#### **Tree View**

The other view option in discussions is "Tree View" which allows you to see a list of all the posts made to a specific thread. First click "Tree View" in the upper right, then click the checkbox to the right of the thread you wish to view. Once that thread is selected, click the "Expand All" button. Learn will display the title, author, and date for each post in the thread. Unread posts will be shown in bold.

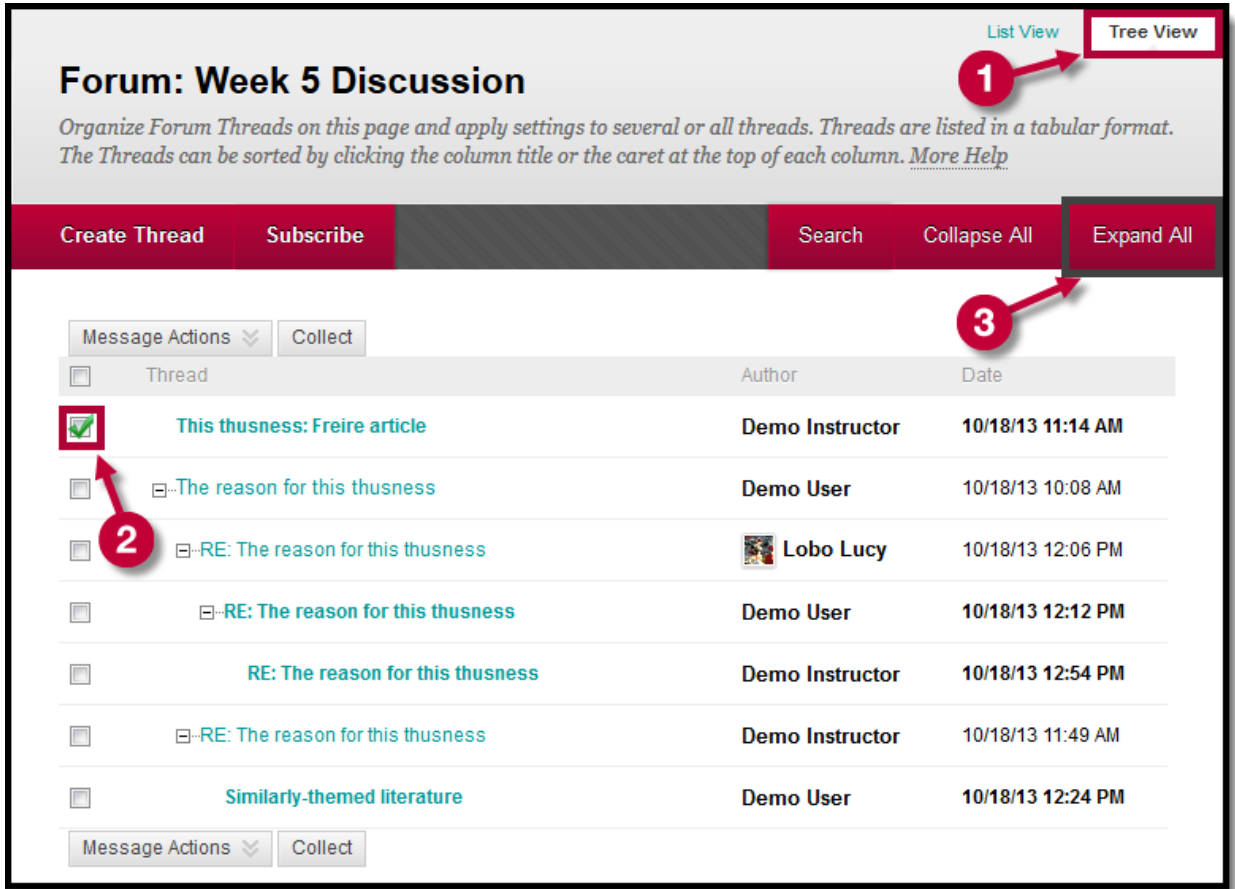

To view a specific post, click on the title of the post. To view the content of all the posts in the thread, select the checkbox next to "Thread" so that all of the posts are checked. Then, click "Collect."